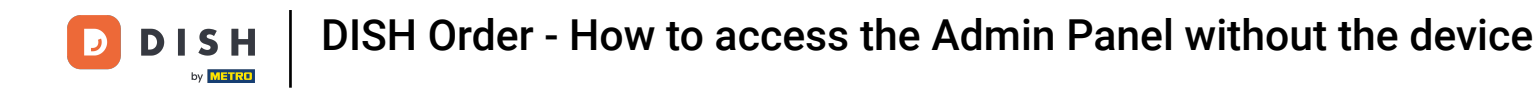

In this tutorial, we will show you how to use DISH Order without the device. First, go to your [dish.co](https://www.dish.co/IT/en/) ∩ account and login.

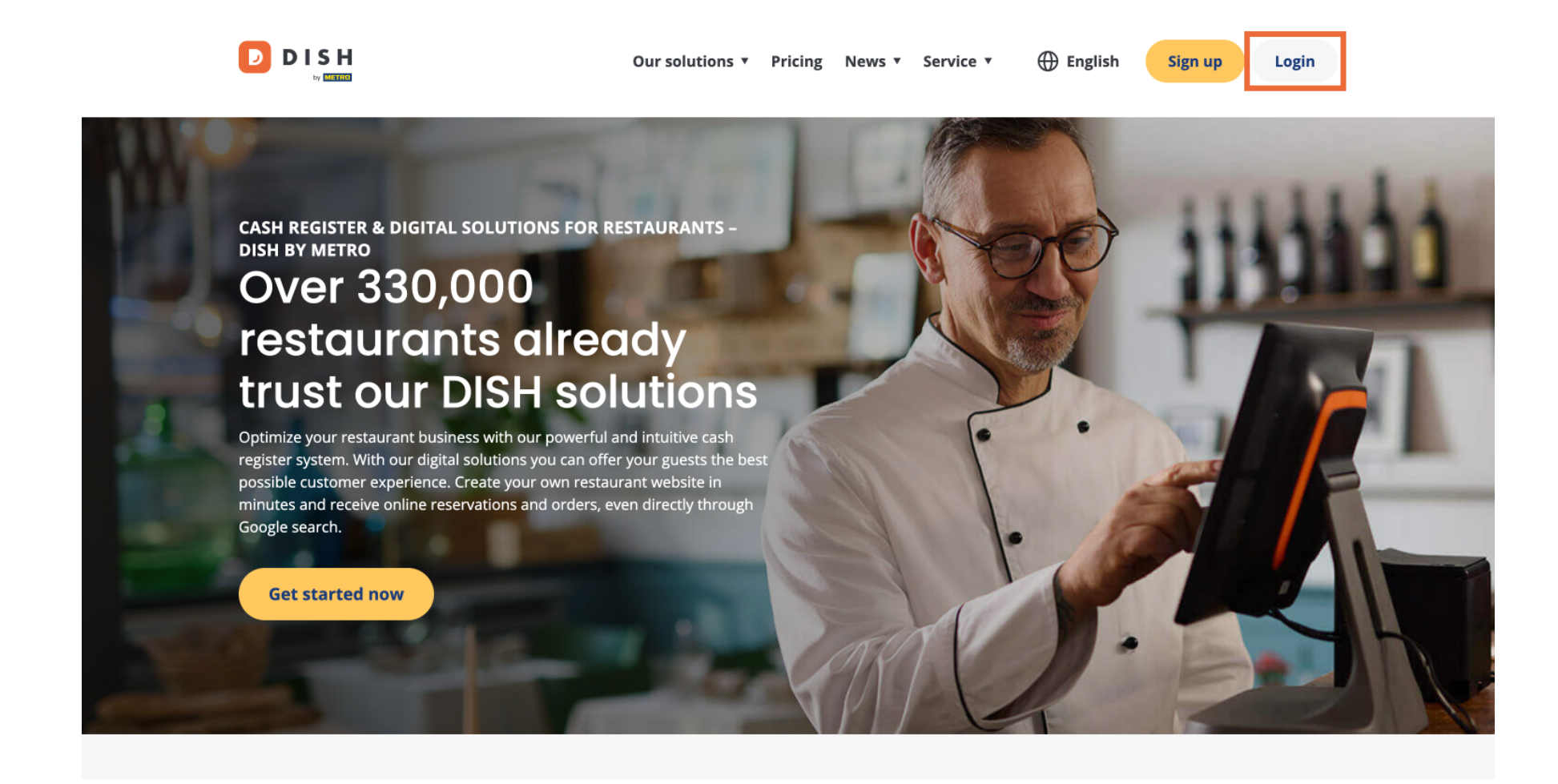

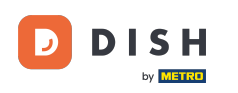

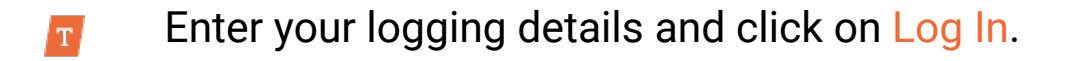

**DISH**  $\mathbf{D}$ 

English \*

## Sign-in to DISH

Please sign-in to your Dish account using your Mobile number or Email.

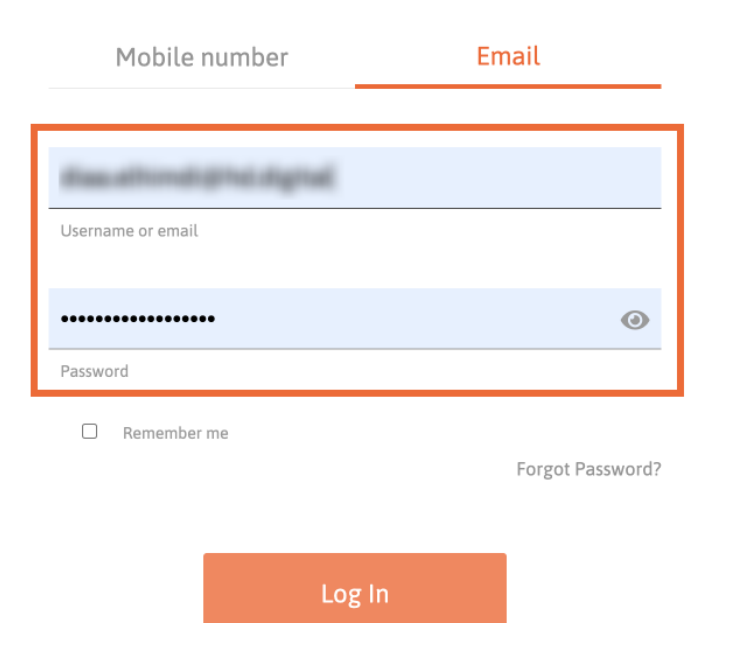

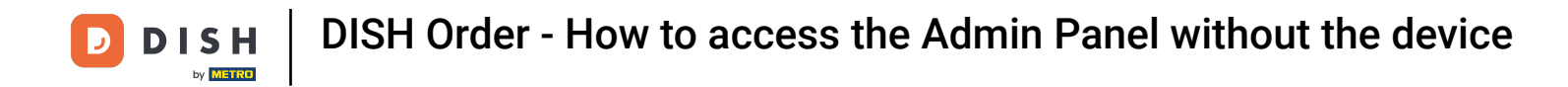

Click on your DISH Order tool for your establishment.  $\boldsymbol{0}$ 

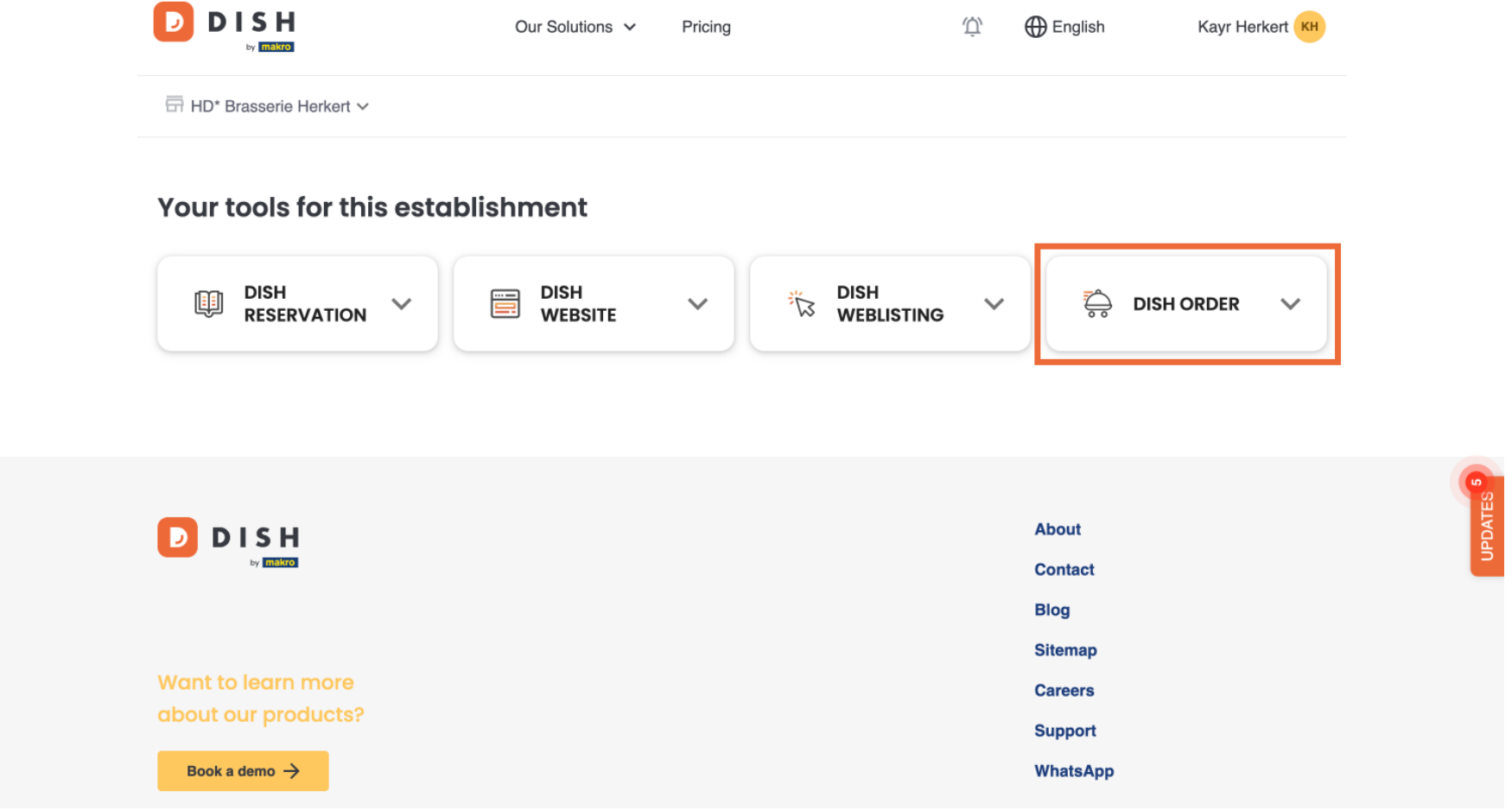

DISH Order - How to access the Admin Panel without the device **DISH** D by **METRO** 

Afterwards, click on Open Tool to access your DISH Order Admin Panel.  $\boldsymbol{\Theta}$ 

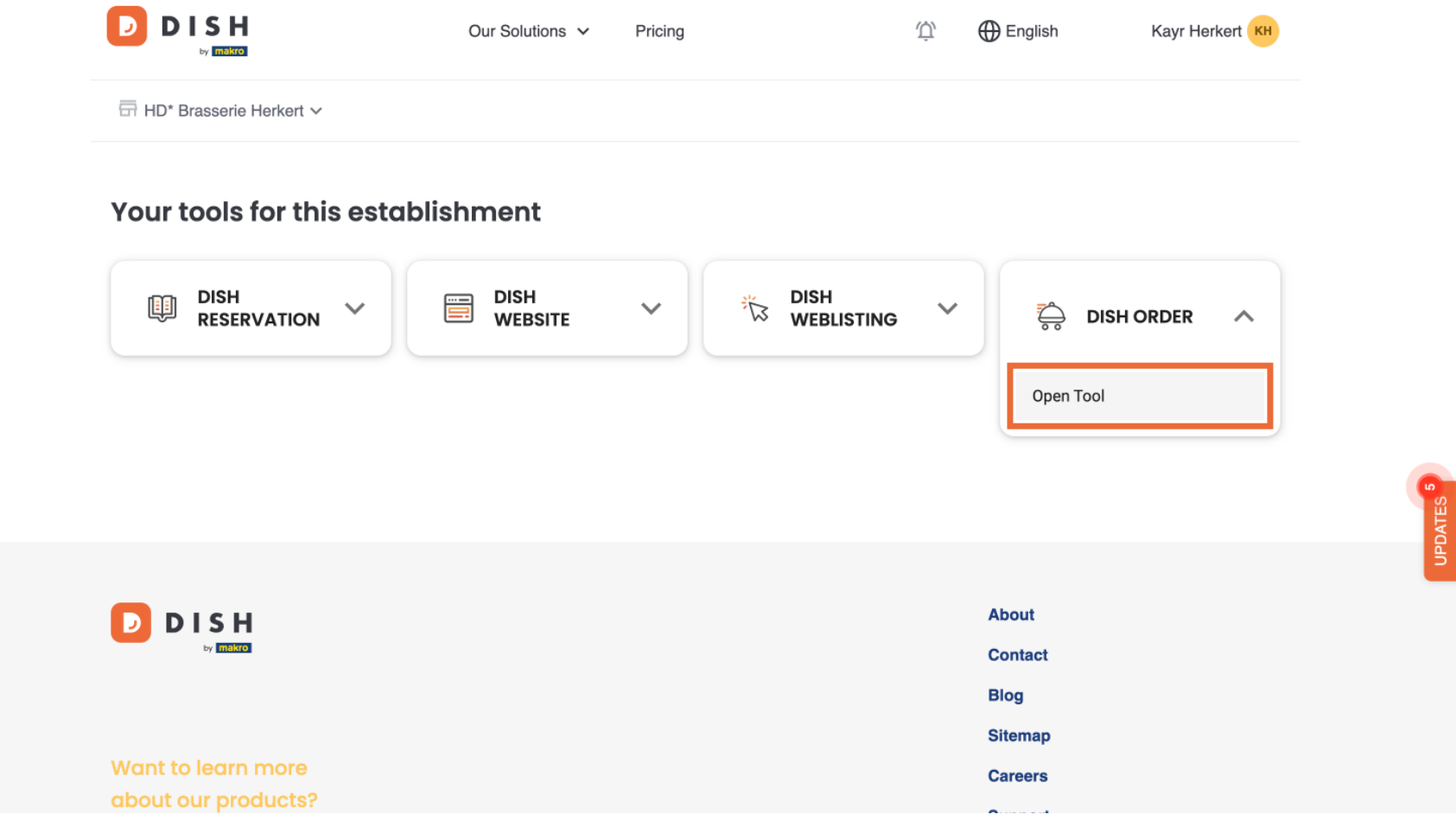

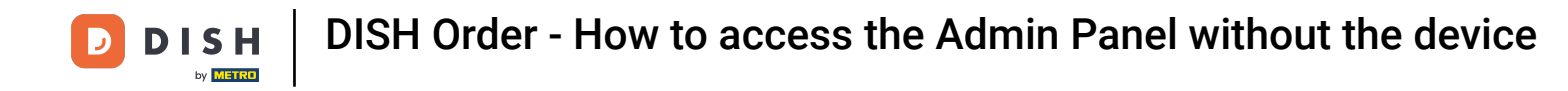

## Now you are on the DISH Order dashboard.  $\boxed{\mathbf{i}}$

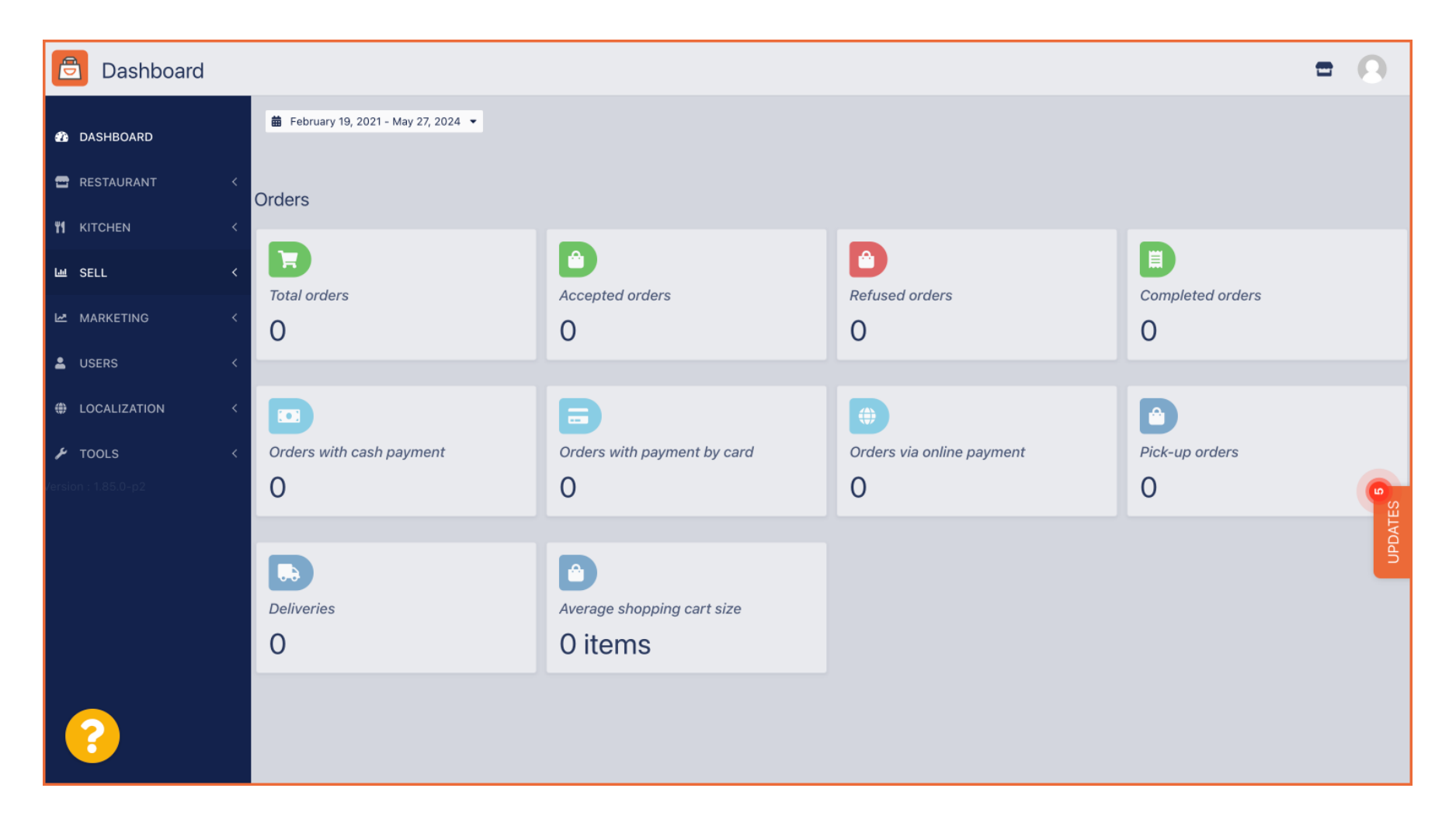

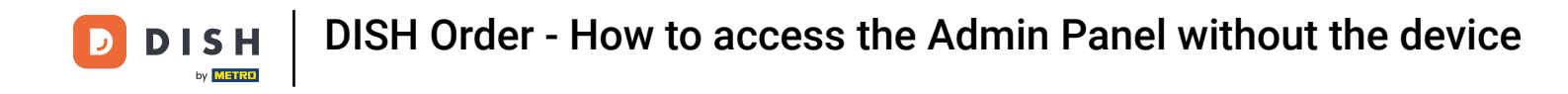

## To check your orders, go to Sales then click on Orders.  $\bigcap$

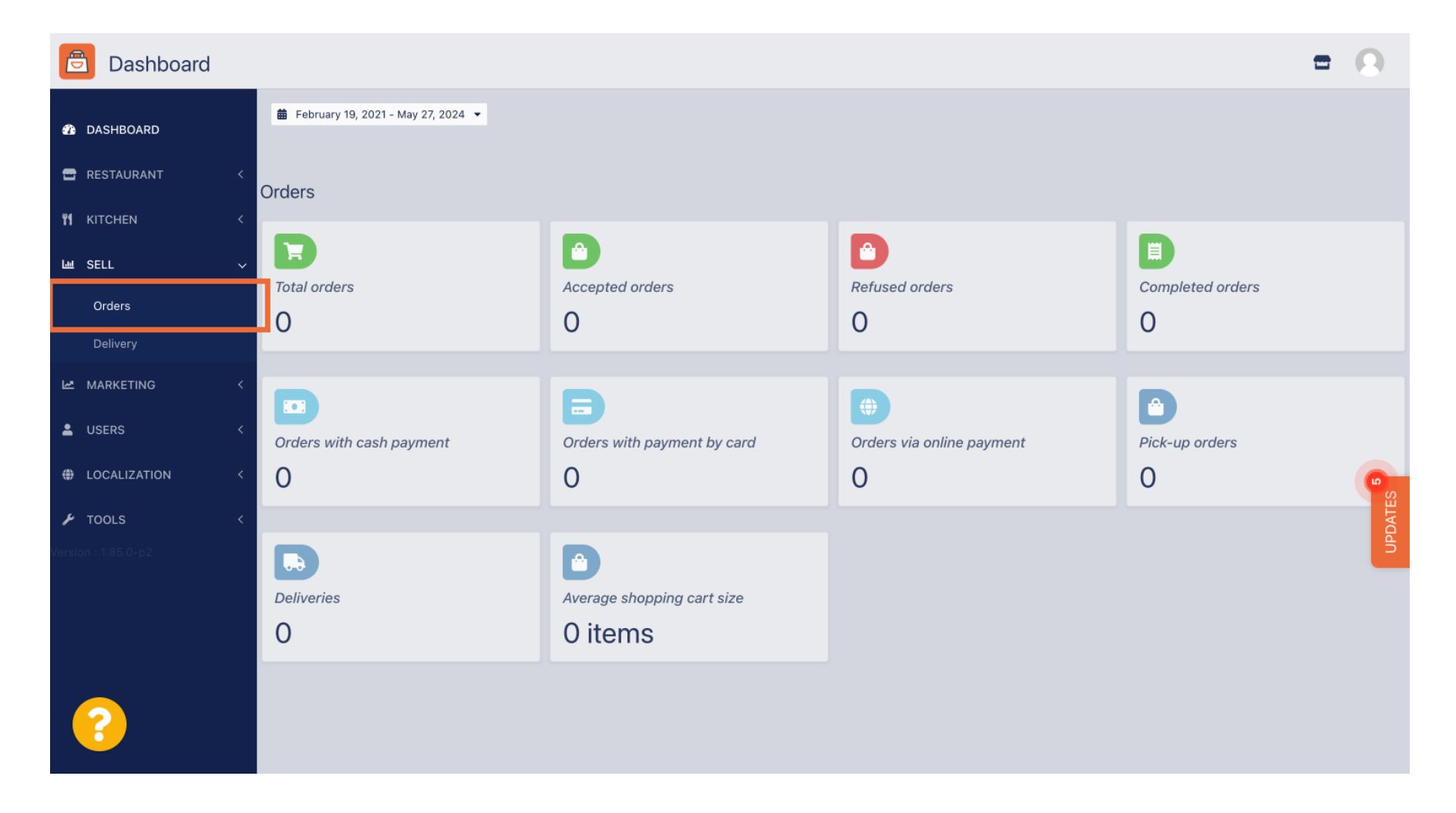

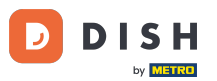

You will then have an overview of all orders. Note: if you want to know how to manage your orders,  $\boxed{\mathbf{i}}$ please check the following articles: [How to manage your orders,](https://support.dish.co/l/en/article/0mhj3mbgl5-dish-order-how-to-manage-your-orders) [How to cancel an order with reasoning](https://support.dish.co/l/en/article/oe6akg1n0f-how-to-cancel-an-order-with-reasoning-in-the-admin-panel)  [in the Admin Panel](https://support.dish.co/l/en/article/oe6akg1n0f-how-to-cancel-an-order-with-reasoning-in-the-admin-panel)

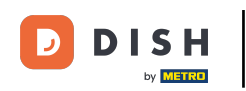

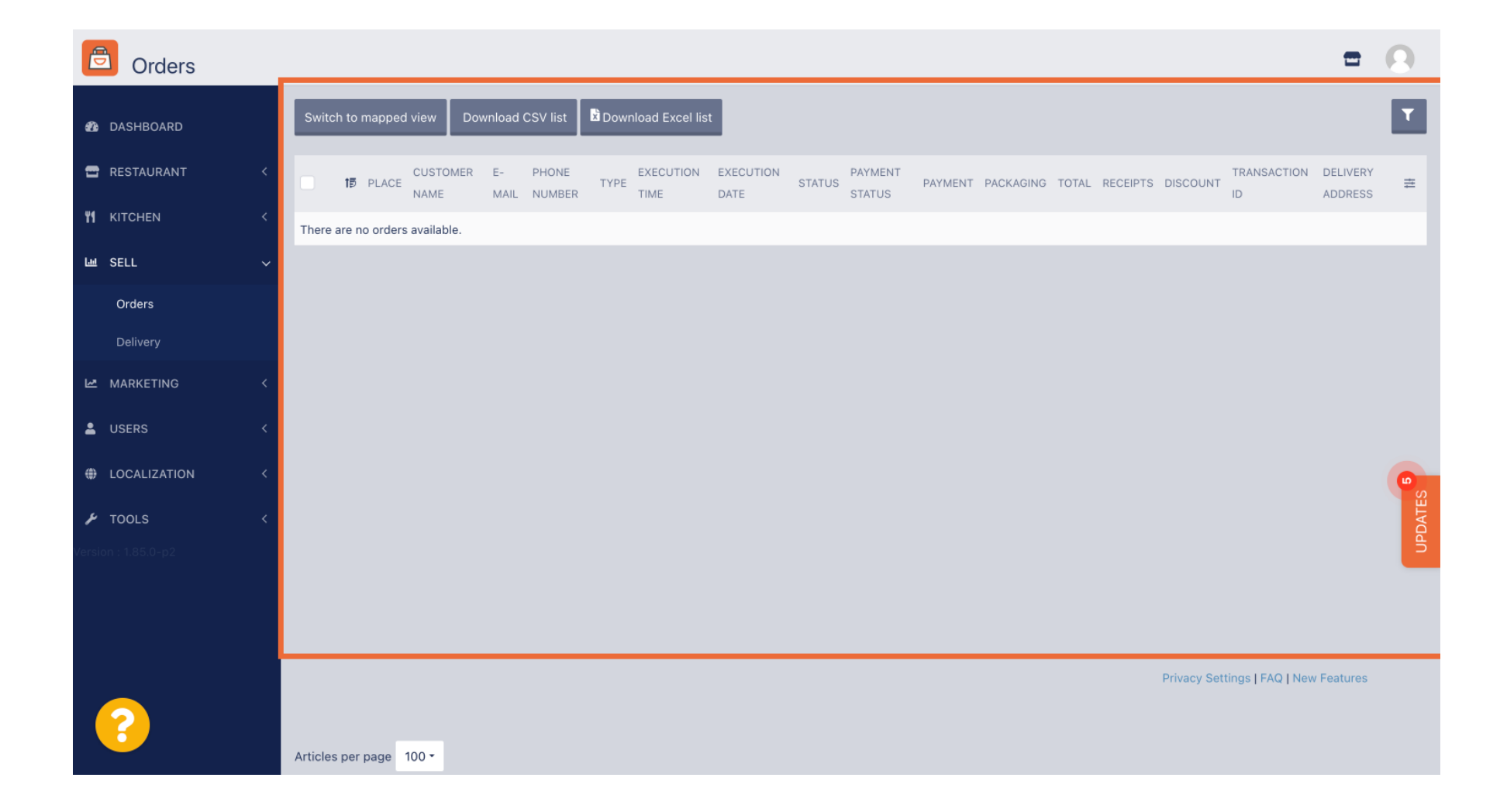

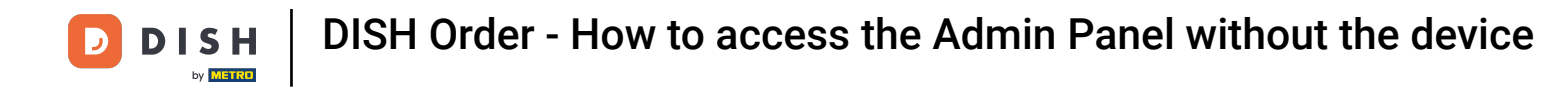

## That's it. Now you know how to access DISH Order without the device.  $\vert i \vert$

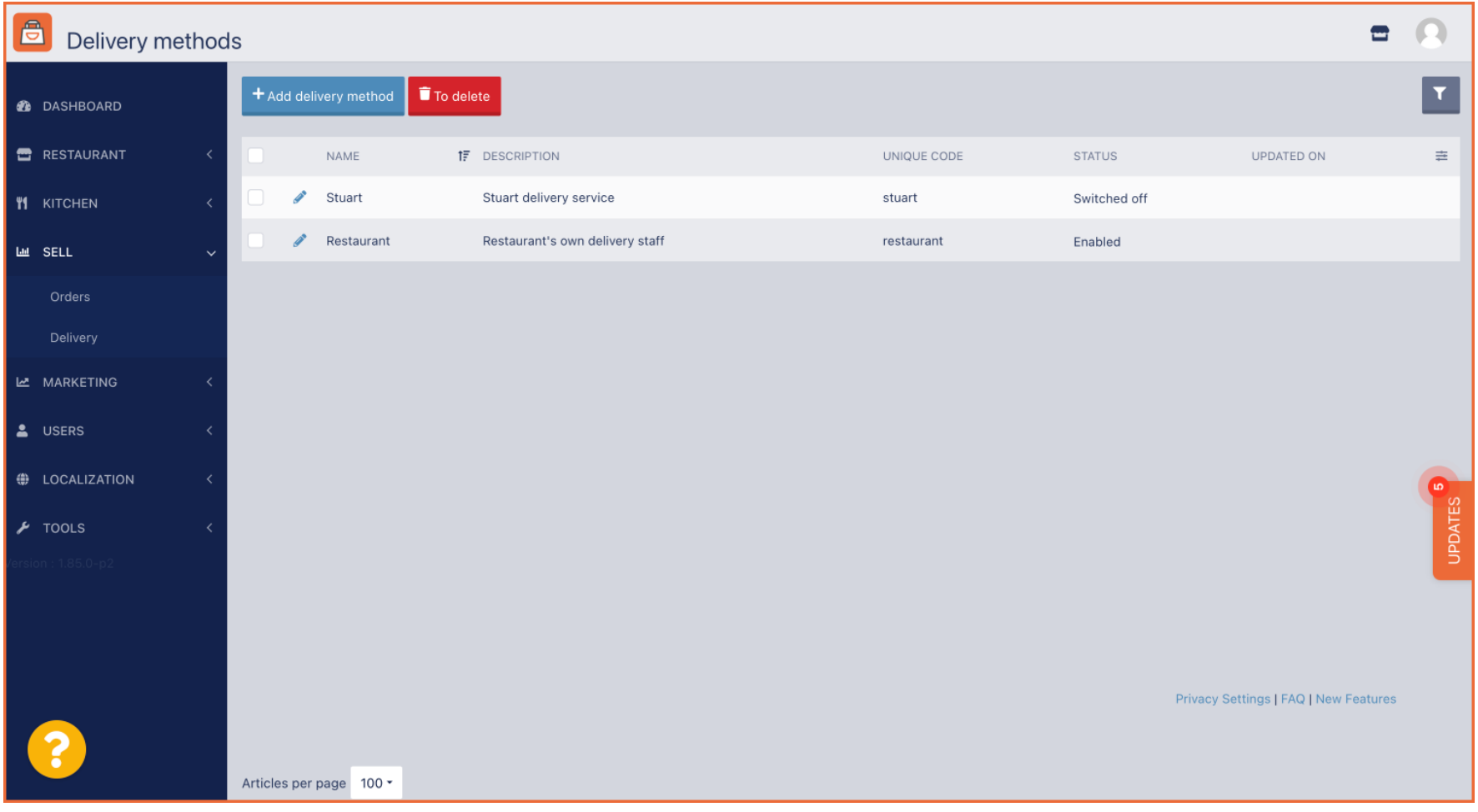

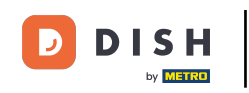

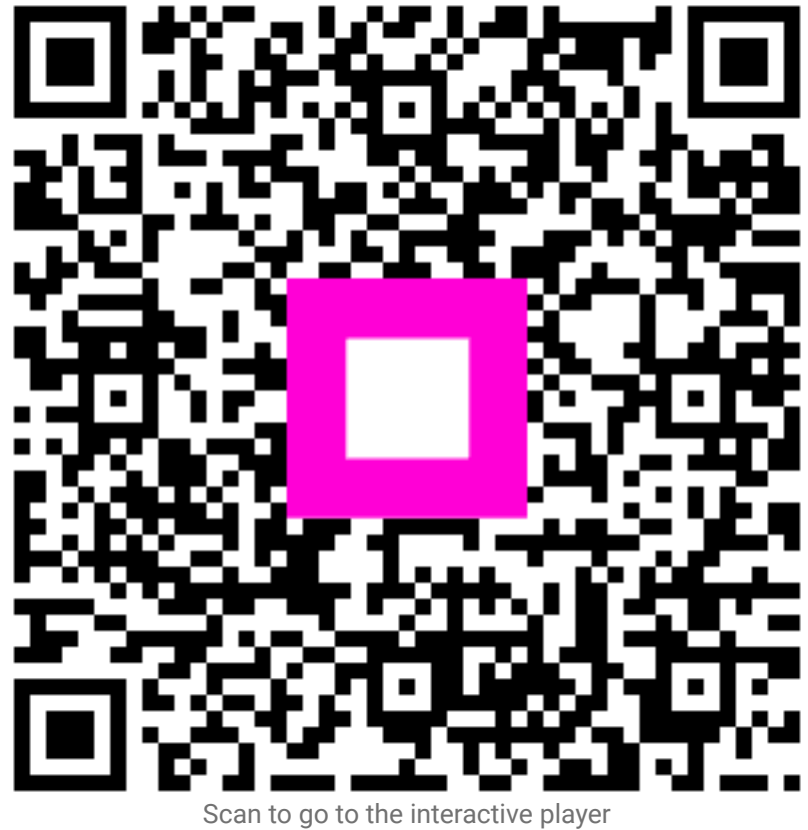